**AI** 

Effective Date Policy Status Conversion Polit

 $\bullet$ 

PolicyPro by Sapiens

**AFR** 

### **NAMED INSURED OR ADDITIONAL INTEREST**

The **Named Insured** is the Primary Named Insured named on the policy. An **Additional Named Insured** is someone who is also jointly covered by an insurance policy, such as a Spouse, Child, Household Member, or possibly a Trust.

An **Additional Interest** is typically an entity that has a financial interest in the insured property, such as a Mortgagee, Lienholder, Contract of Sale, or even an Additional Insured.

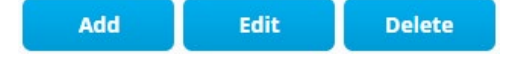

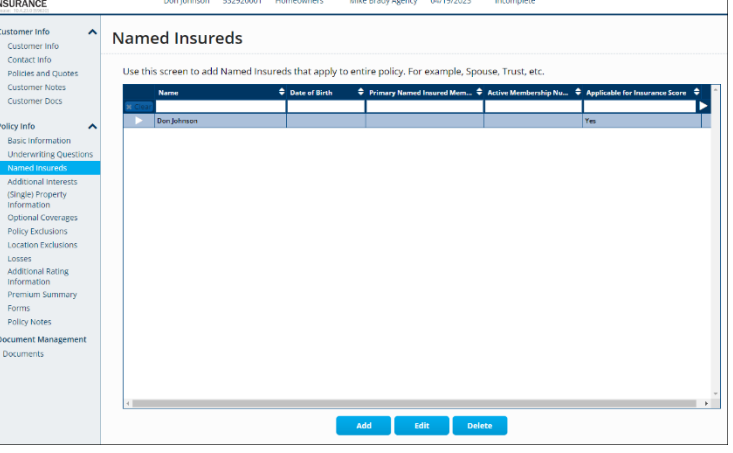

Quote # Line Of Business Agency Name

From the **Named Insured** screen or the **Additional Interest** screen, you can **ADD**, **EDIT**, and **DELETE** any named insureds or additional interests in addition to the Primary Named insured.

It is important to **ADD ALL** Named Insureds **BEFORE** running the **CLUE** report.

### **ADD**

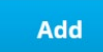

To add a Named Insured or Additional Interest to a policy, first click **ADD**, then select from the list of

previously entered Named Insureds, or add a new customer not seen in the list provided.

**Identify Customer**  $\hat{\mathbf{u}}$  ?  $\rightarrow$   $\mathbb{A}$  $\mathbf x$  $\bigcirc$  Choose from the following list er Name $\overline{1}$ 1007 Brooks Rd Marl 007 Brooks Ro  $\bigcirc$  Add a new Customer not seen in the list a  $Cancel$ 

A new Named Insured or Additional Interest should either be entered as an **Individual** or a **Legal Entity**.

**REMEMBER:** It is recommended to create a **NEW** customer, pertaining to Additional Interests (Mortgagee, Lienholder, etc.), each time you **ADD** to ensure your policy will not be affected if edited by another user.

PolicyPro by Sapiens

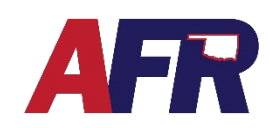

#### **NAMED INSURED**

When adding a Named Insured, you must complete all the required fields marked by a \*Red Asterisk, which include:

- First Name
- Last Name
- **Address**
- City
- **State**
- Postal Code

Select **Same as Policy Address** to prefill the address, or manually enter another address.

After you click **Continue**, another screen will open with more required fields, which include:

- **Birth Date**
- Marital Status
- Social Security Number.

The **Insured Type** & **Relationship to Primary Named Insured** fields are not required, but we highly encourage them to be completed while the information is fresh on your mind.

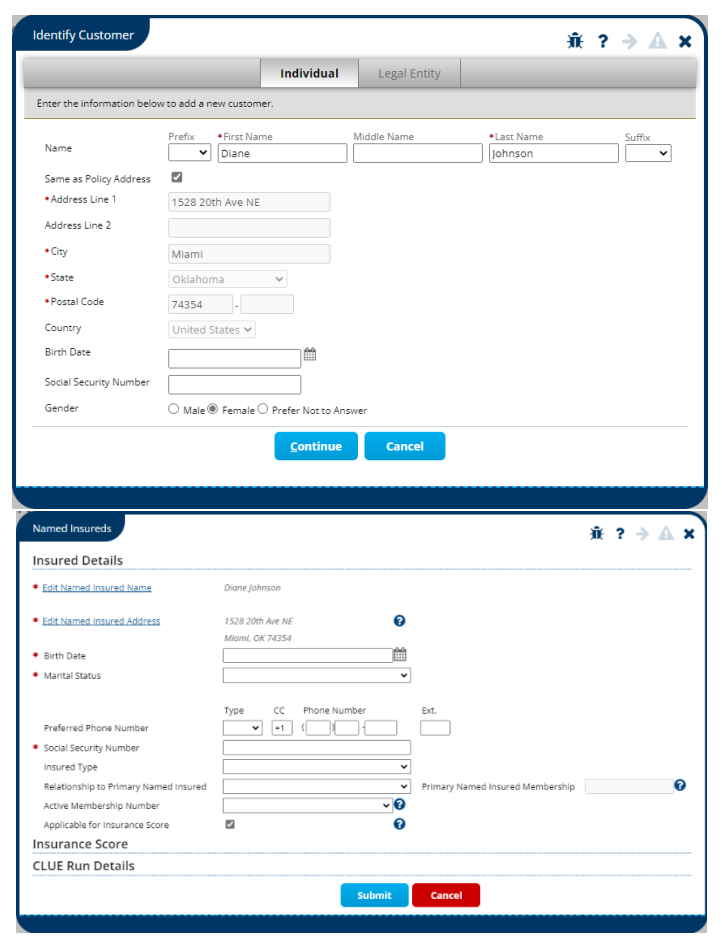

#### **ADDITIONAL INTEREST**

Click **ADD** to add an **Additional Interest**, which will typically be added as a **Legal Entity**. Legal Entity fields include:

- Name
- **Address**
- **City**
- **State**
- Postal Code

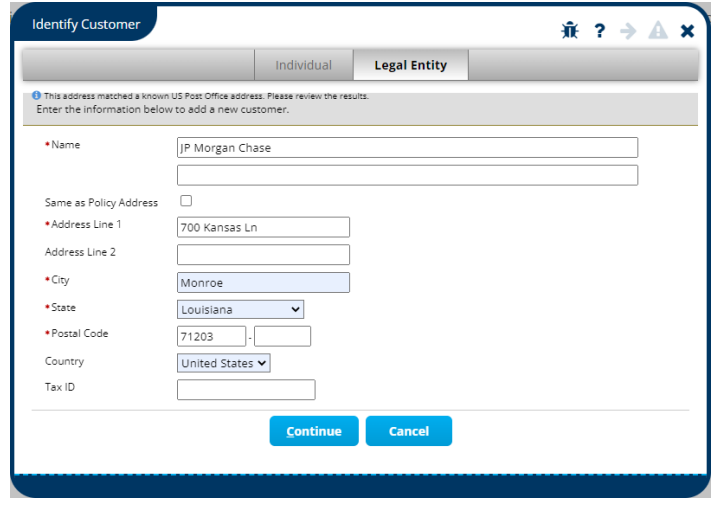

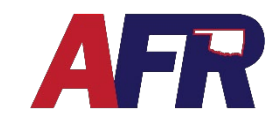

PolicyPro by Sapiens

After you click **Continue**, another screen will open with more required fields, which include:

- Is this an Additional Insured?
- Is this a Mortgagee?

Click **Submit and Return** to save.

Adding an **Additional Interest** isn't complete until you add them to the **Property Additional Interest Schedule**  screen. Make your selections from the drop-down boxes and complete the following fields:

- Additional Interest Name
- Additional Interest Type
- Mortgagee Type
- Loan Number
- Description

If the policy is **Billed to the Mortgagee**, you also need to verify that the billing is also updated with the correct Mortgagee information.

### **EDIT**

**Edit** 

To edit a Named Insured or Additional

Interest, click on the name you'd like to edit, click the **EDIT** button, make the necessary changes, then click the **SUBMIT** button to save your changes.

While creating a **Quote**, this is a great time to edit the **Primary Named Insureds** information and fill out the required fields: **Date of Birth**, **Marital Status**, and **Social Security Number**.

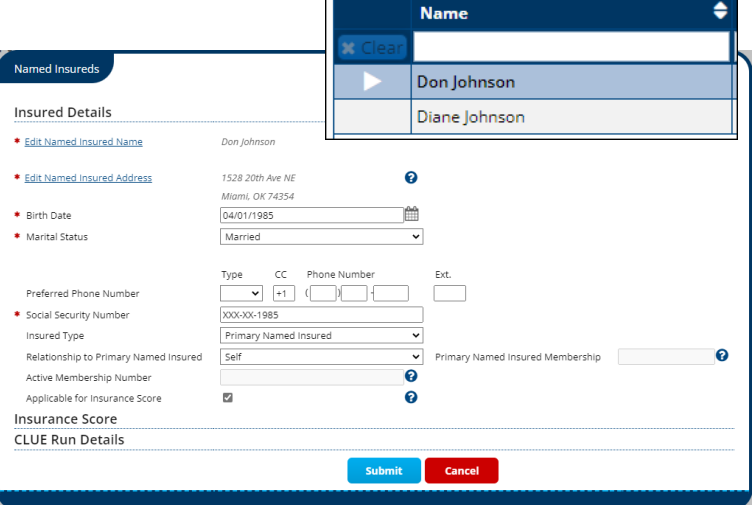

**CAUTION:** Be very cautious when editing a Named Insured or Additional Interest, and make sure you are only making changes to the policy you are working on. Otherwise, you may unintentionally change every policy the Named Insured or Additional Interest is connected to.

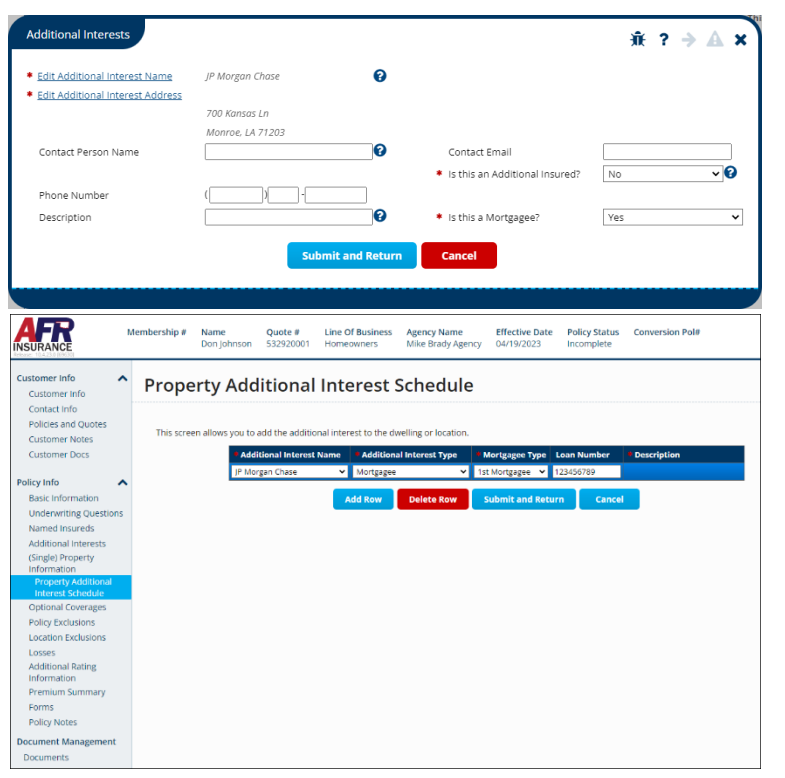

PolicyPro by Sapiens

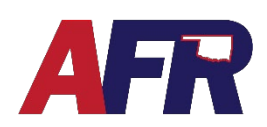

#### **DELETE**

If you need to remove a Named Insured or Additional Interest from a policy, click the **DELETE** button and confirm the removal by clicking **OK**.

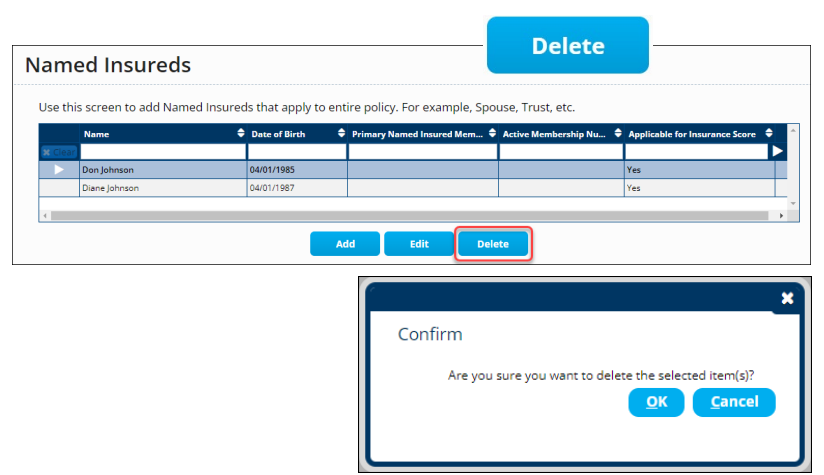

When deleting an Additional Interest, it is also important to double check that they are also deleted from the Property Additional Interest Schedule.

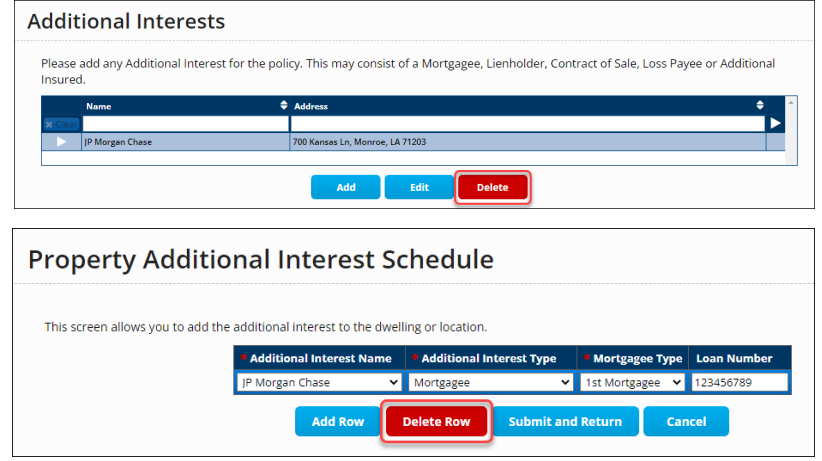